# Staff Records T&A on CoolCare

This guide will cover the T&A staff area on CoolCare, including holidays, absence, individual timesheets and iButton settings.

## **Holidays**

The Holidays section is where Holiday Entitlement is monitored and where a record of all holidays taken is kept. Holiday Entitlement is controlled by the Staff Position and calculated based on their hours per week and what their Holiday Entitlement is. Any Holidays brought forward are entered in the Holidays tab and you can amend or insert a new contract on the Hours History tab as well as in the Positions and Hours section **Refer to the HR guide and Positions and Hours section for more information.**

- Navigate to the staff record
- Click T&A dropdown on the top bar
- Click Holidays

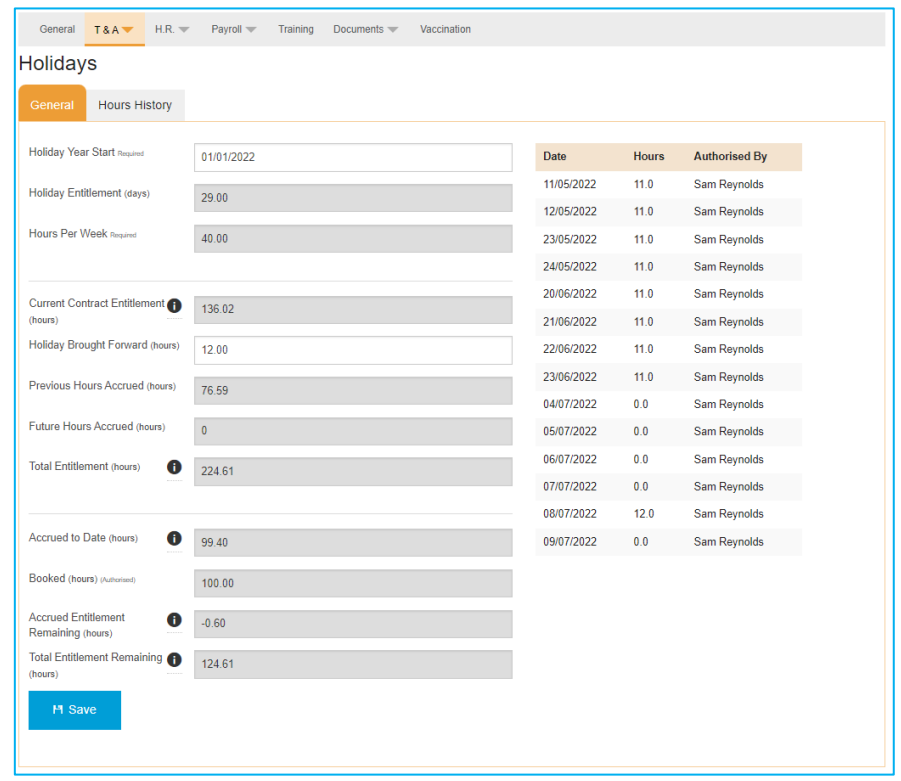

#### Absences

This section is where you can view and monitor any absences, within this section you can select a date range to view the absences from and to and it will give a list of all the recorded absences within this date range. This section is not where absences are recorded.

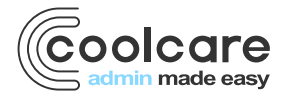

T +44 (0) 113 385 3853 W coolcare.co.uk E info@coolcare.co.uk

1

## Individual Timesheets

This is where you can view a staff member's individual timesheets, showing multiple weeks' worth of timesheets on one page. The default date range is set to the last 5 weeks, however you can select any date range you wish to view up to 15 weeks. You cannot amend hours in the Individual Timesheets page. For more information, please see the Managing Your Timesheets guide.

- Navigate to the Staff Record
- Click on the T&A dropdown on the top bar
- Click Individual Timesheets

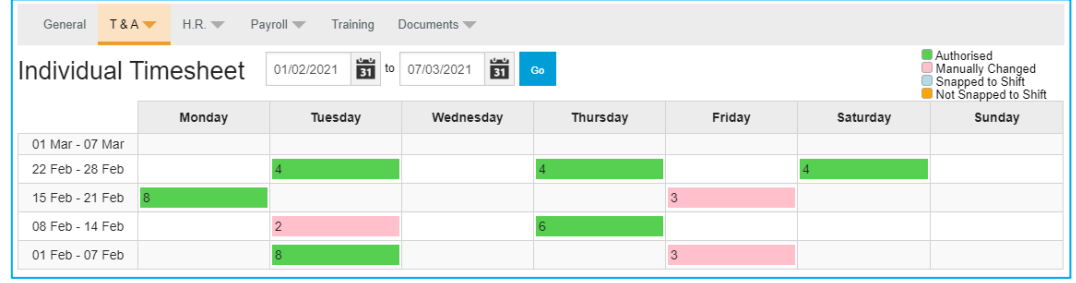

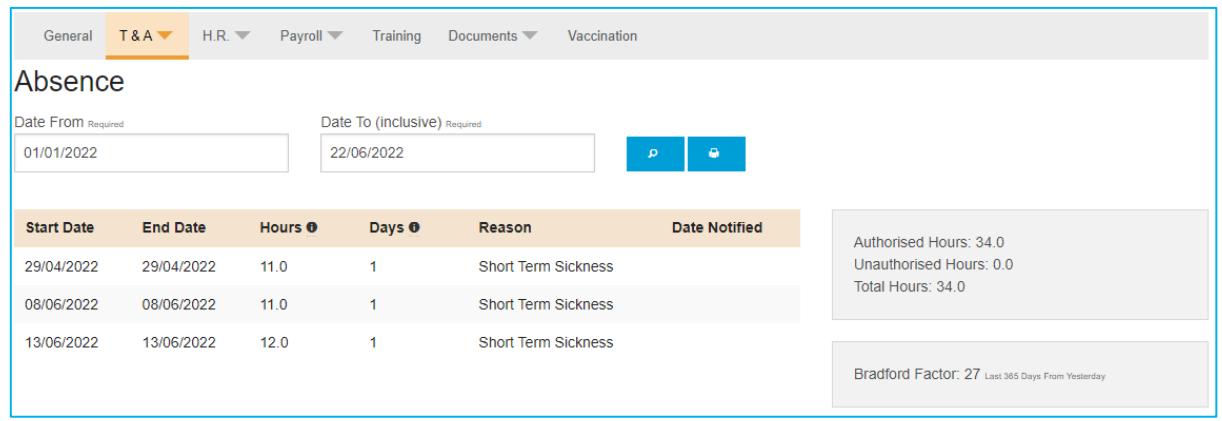

#### iButton Settings

An iButton is the device used by the staff members to clock in and out using the clocking in machine you have in your care home. This iButton must be assigned to them in their Staff Record, follow the steps below to do this.

- You will need to get an iButton that is not currently assigned to a staff member and the iButton Keyboard
- Plug the iButton Keyboard into your computer via USB.

**Please Note: if this is the first time plugging it into your computer it will take a couple of minutes to install the driver**.

- Navigate to the Staff Member's record
- Once in the Staff Record click on the T&A dropdown on the top bar
- **Click iButton Settings**
- Click into the iButton Number text box
- Touch the iButton to the sensor on the iButton Keyboard
- If successful you will see an alphanumerical code appear in the text box.

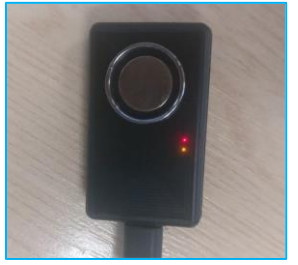

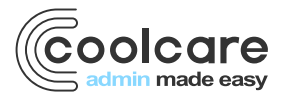

T +44 (0) 113 385 3853 W coolcare.co.uk E info@coolcare.co.uk • Click save

**The iButton number should be no longer than 16 characters long, if it is longer then it may have double scanned. Simply delete everything in the text box and rescan it.**

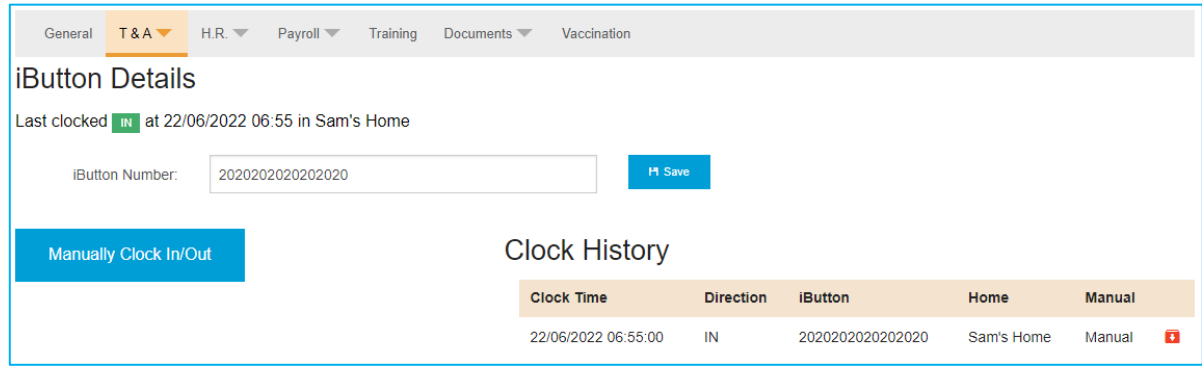

#### Manually Clocking Staff

Once a staff member has an iButton registered, you will be able to add manual clocks for them using this Manually Clock In/Out button. This can be used if a staff member forgets to clock in or out to add in the missed clock, ensuring their timesheet hours are correct.

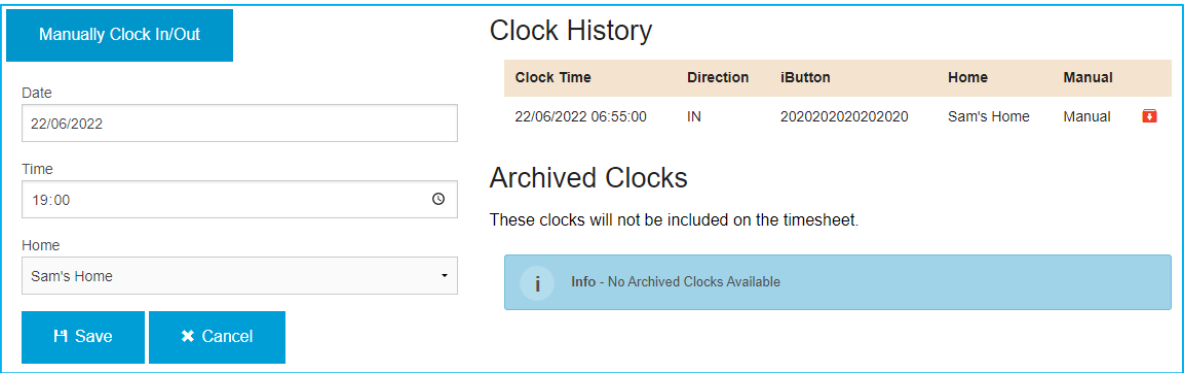

**Please view our Manual Clocking mini guide for full instructions on adding manual clocks.**

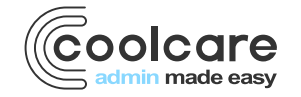